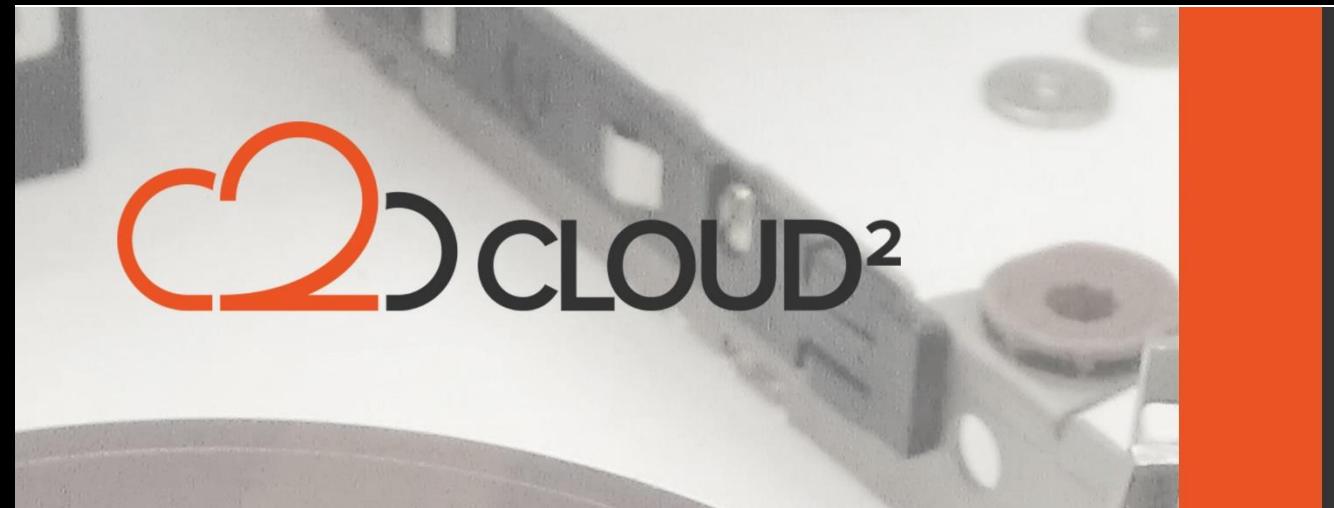

# **OFFICE 365 BACKUP MANUAL - AHSAY V7**

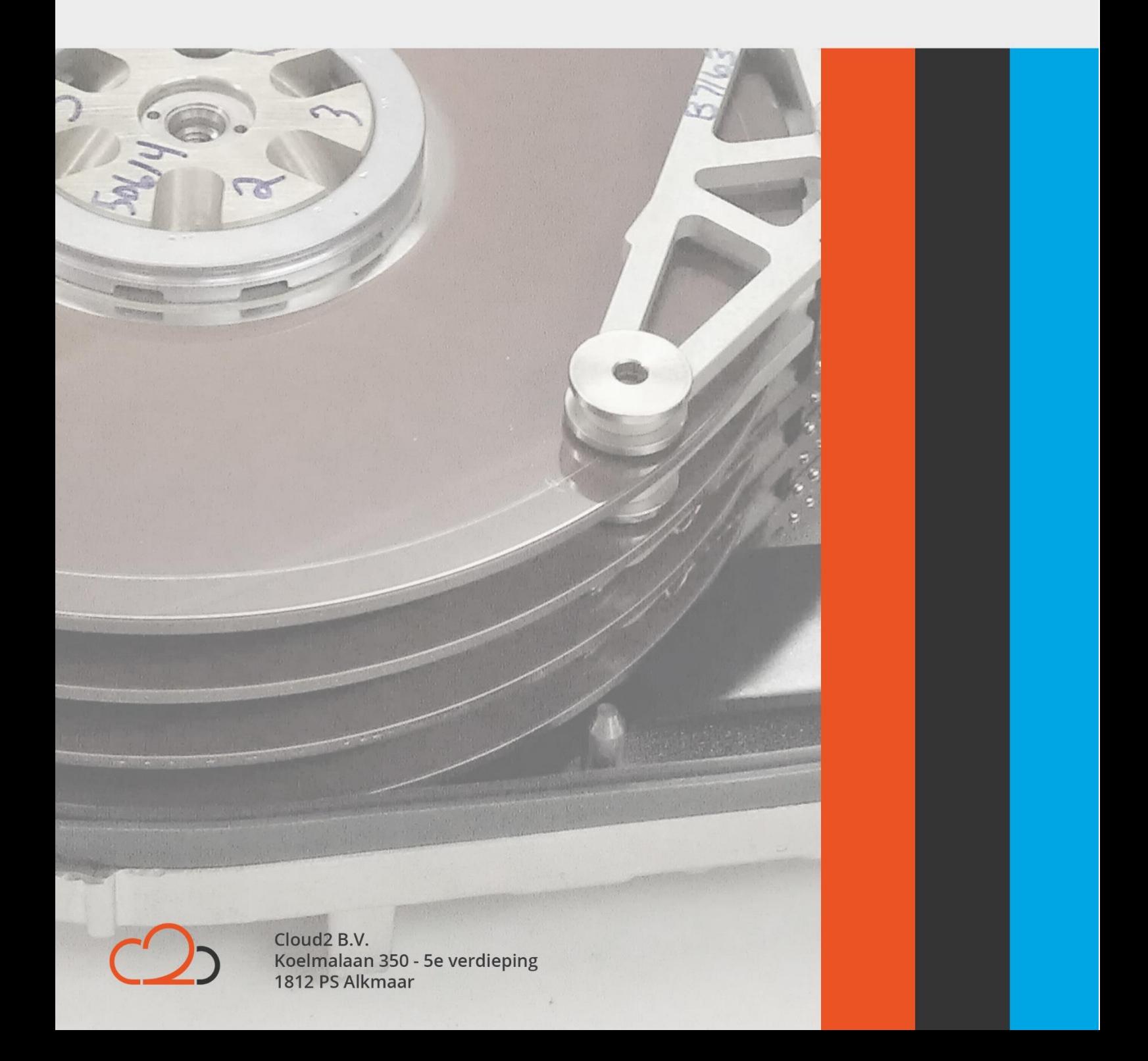

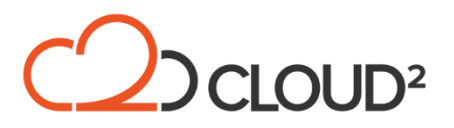

# Contents

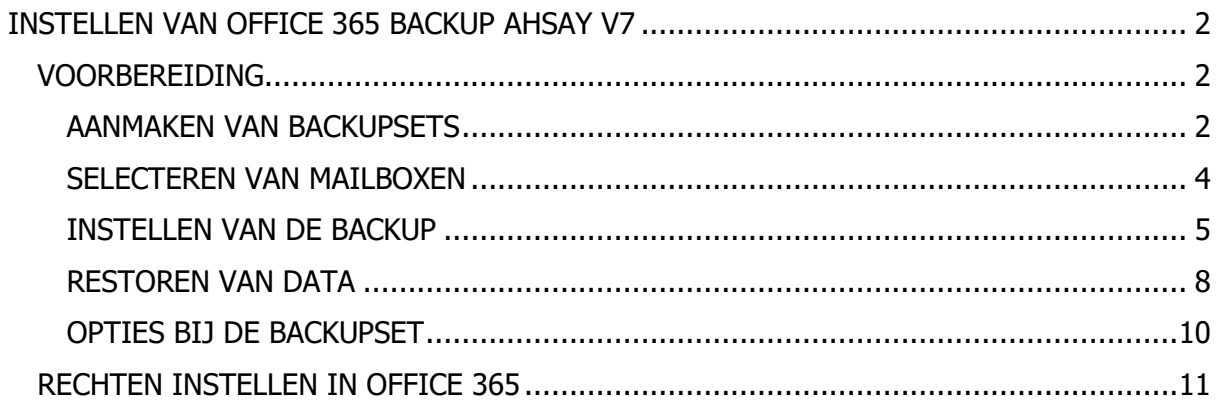

Cloud2 B.V. Koelmalaan 350 - 5e verdieping 1812 PS Alkmaar

E-mail Telefoon KvK

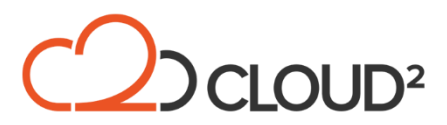

# <span id="page-2-0"></span>**INSTELLEN VAN OFFICE 365 BACKUP AHSAY V7**

Deze guide legt uit hoe de Office 365 backup in te stellen is in Ahsay v7.

## <span id="page-2-1"></span>**VOORBEREIDING**

De Office 365 backup op basis van Ahsay v7 wordt zonder client gebruikt, de configuratie zal plaatsvinden in de webinterface van de Ahsay server bij Cloud2.

Om een backup te kunnen maken is het belangrijk dat er een gebruiker binnen de Office 365 omgeving bestaat welke admin rechten én een mailbox heeft, deze user dient de 'Discovery Management' machtiging te krijgen om de mailboxen van de users te kunnen zien. Verderop in deze handleiding hebben we hier meer details over.

LET OP: multi-factor authenticatie is niet ondersteund en dient uitgeschakeld te worden.

#### <span id="page-2-2"></span>**AANMAKEN VAN BACKUPSETS**

Er zal per Office 365 omgeving die backupped gaat worden een backupset aangemaakt worden.

Log allereerst met de ontvangen gegevens in op de portal op de volgende URL: https://back13-ahs.backupnoc.nl/cbs/Logon.do

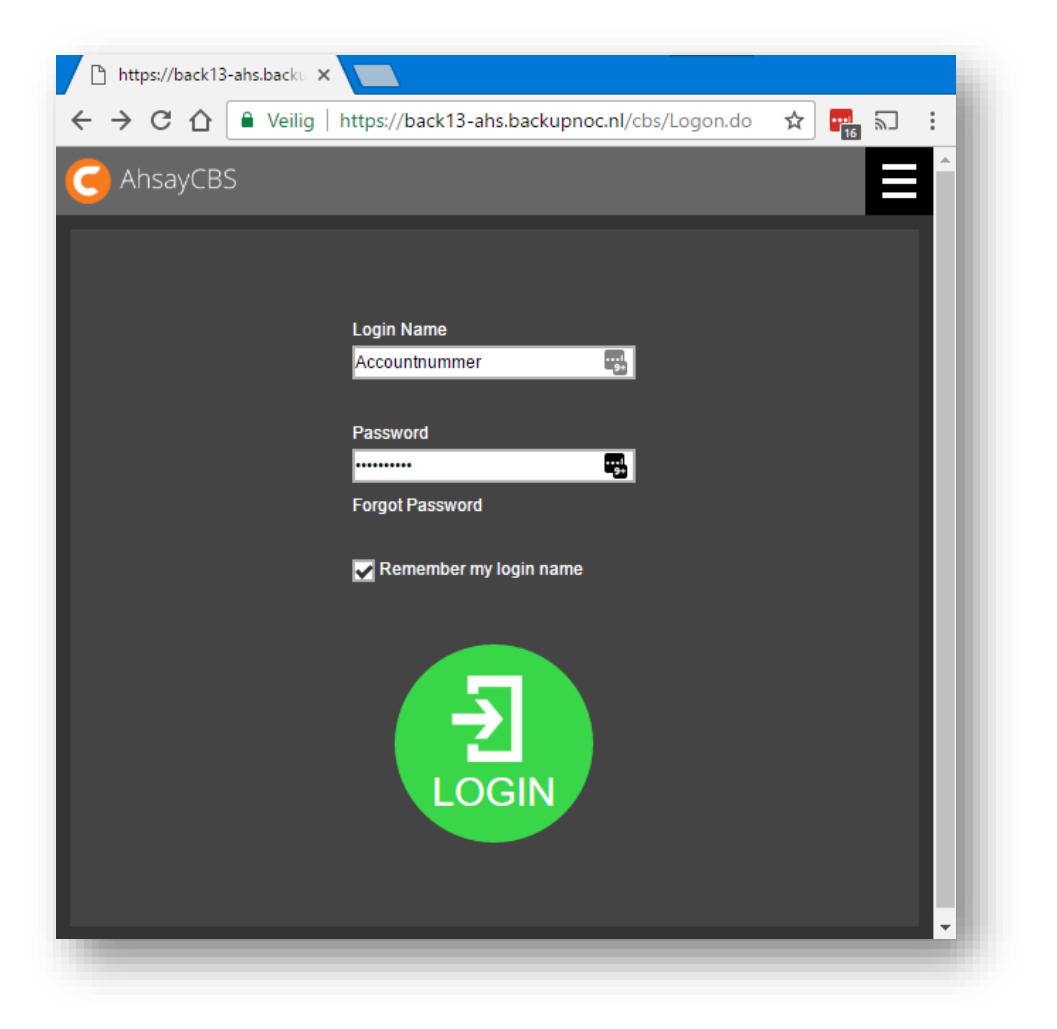

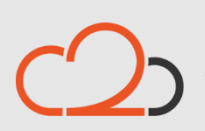

Cloud<sub>2</sub> B.V. Koelmalaan 350 - 5e verdieping 1812 PS Alkmaar

E-mail Telefoon **KvK** 

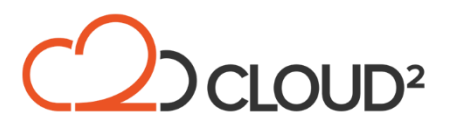

Klik op het 'User' icoon:

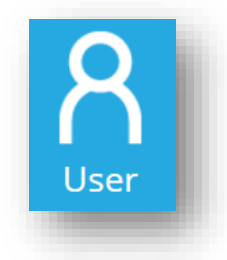

Klik hierna op 'Backup Set' en de groene plus om een nieuwe set aan te maken:

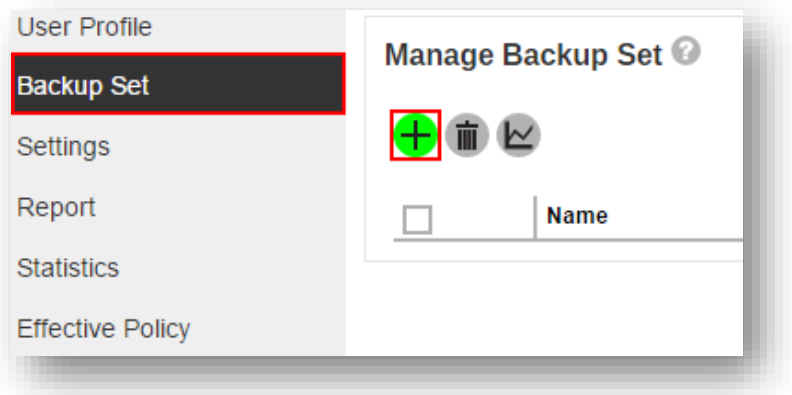

Selecteer in de pull-down bij 'Type' de Office 365 Exchange Online Backup:

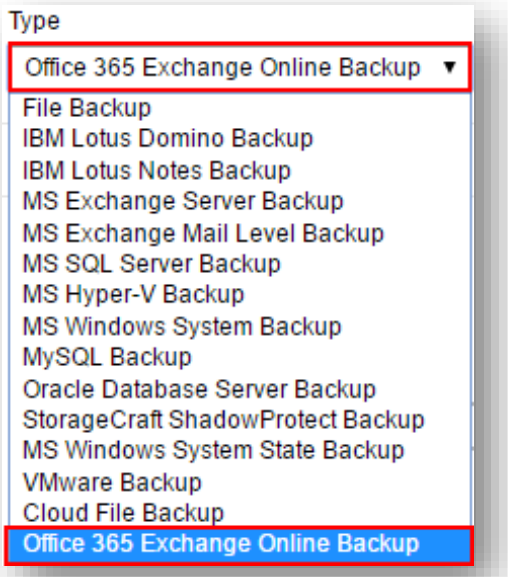

Cloud2 B.V. Koelmalaan 350 - 5e verdieping 1812 PS Alkmaar

E-mail Telefoon KvK

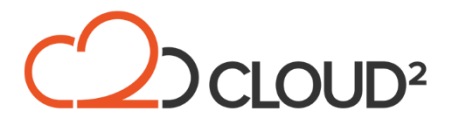

Selecteer 'Server' bij de optie 'Run on' om de backup te laten draaien zonder dat er een client geinstalleerd hoeft te worden. Deze optie zorgt ervoor dat de backupserver direct verbinding maakt naar de Office 365 omgeving van Microsoft en de mailboxen daar direct uit backupped:

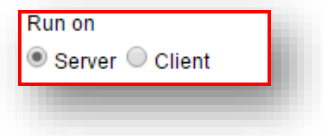

Vul daarna de inloggegevens van de Office 365 omgeving in, en zorg ervoor dat 'Access the Internet through Proxy' niet is ingeschakeld. Klik hierna op de pijl rechts onderin om door te gaan naar het volgende menu:

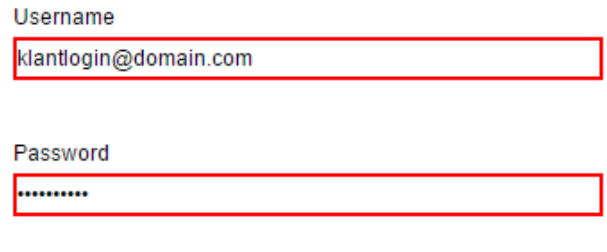

Access the Internet through Proxy

#### <span id="page-4-0"></span>**SELECTEREN VAN MAILBOXEN**

U krijgt een overzicht te zien van de mailboxen onder het betreffende account, en u kunt per mailbox selecteren wat er in de backup meegenomen moet worden:

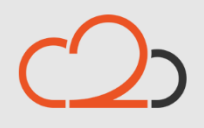

Cloud<sub>2</sub> B.V. Koelmalaan 350 - 5e verdieping 1812 PS Alkmaar

E-mail Telefoon **KvK** 

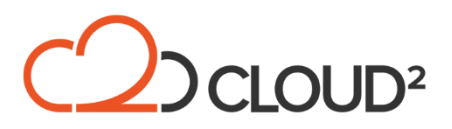

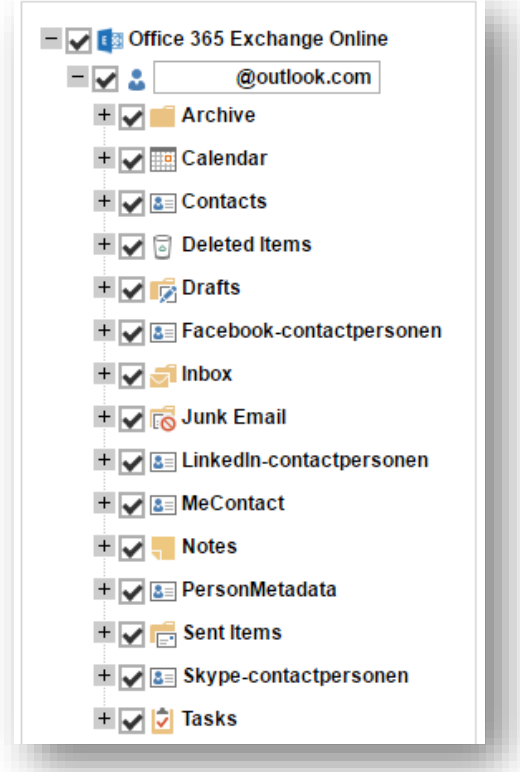

Als u de selectie heeft gemaakt gaat u verder met de instellen van de backup door op de pijl rechts onderin het scherm te klikken.

# <span id="page-5-0"></span>**INSTELLEN VAN DE BACKUP**

Allereerst zult u gevraagd worden 'Run scheduled backup for this backup set' aan te zetten. Klik daarna op de groene plus om een schema toe te voegen:

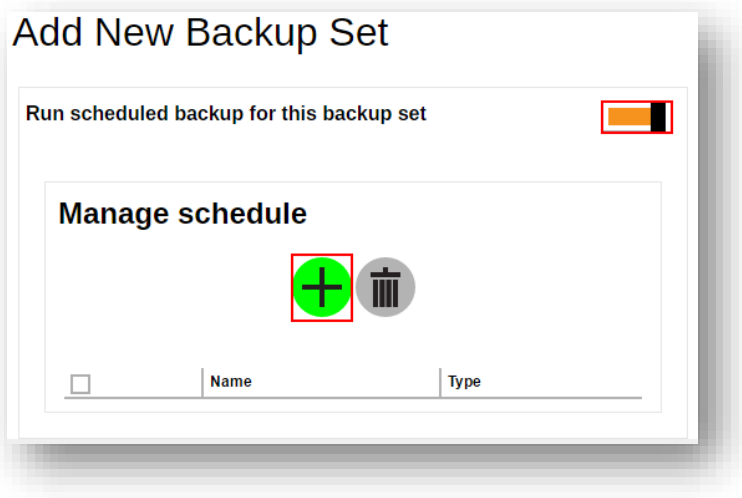

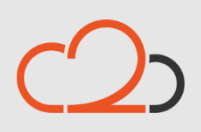

Cloud<sub>2</sub> B.V. Koelmalaan 350 - 5e verdieping 1812 PS Alkmaar

E-mail Telefoon **KvK** 

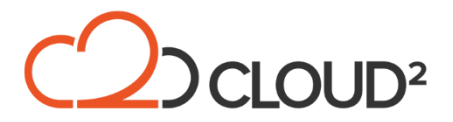

Geef een naam voor het schema op, en selecteer de tijd waarop het schema moet draaien. LET OP: vink de optie 'Run Retention Policy after backup' aan.

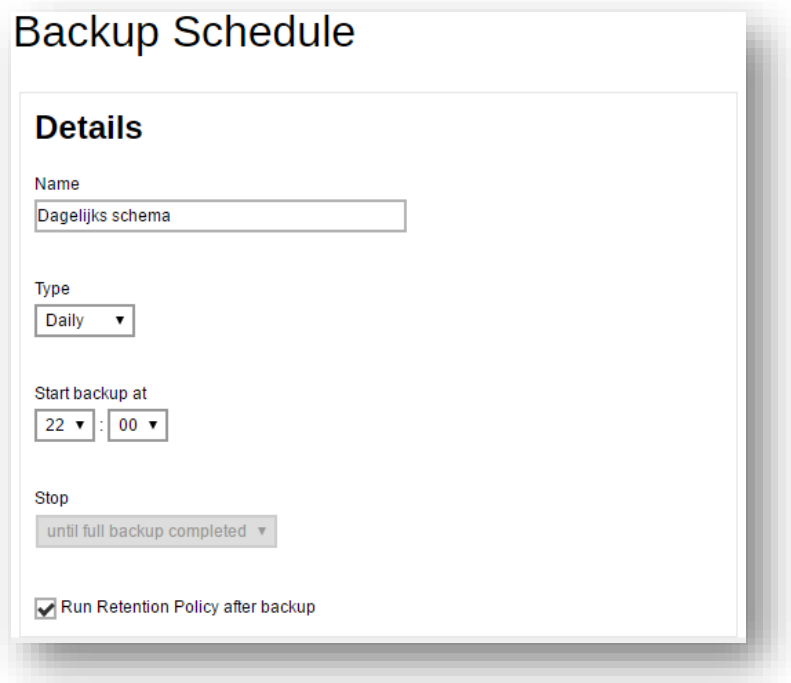

Klik op de groene plus om het schema toe te voegen. Klik door met het pijl-icoon.

In het volgende scherm moet de encryptie ingesteld worden. Selecteer in de pull-down 'Encryption Type' de optie 'Custom'. Voer daarna twee keer de encryptiesleutel in:

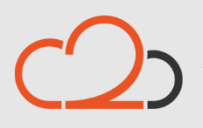

Cloud<sub>2</sub> B.V. Koelmalaan 350 - 5e verdieping 1812 PS Alkmaar

E-mail Telefoon **KvK** 

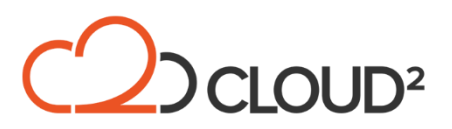

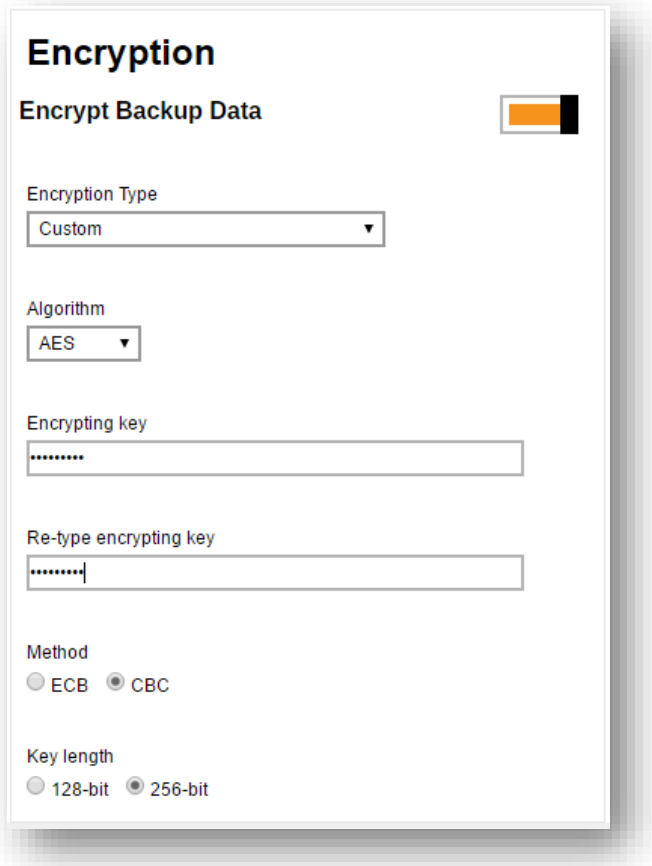

Klik op de groene plus om de instellingen op te slaan, klik op het groene 'opslaan' icoon om de set definitief toe te voegen.

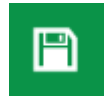

Klik in het volgende overzicht op 'Run' achter de optie 'Backup' om de eerste backup te starten:

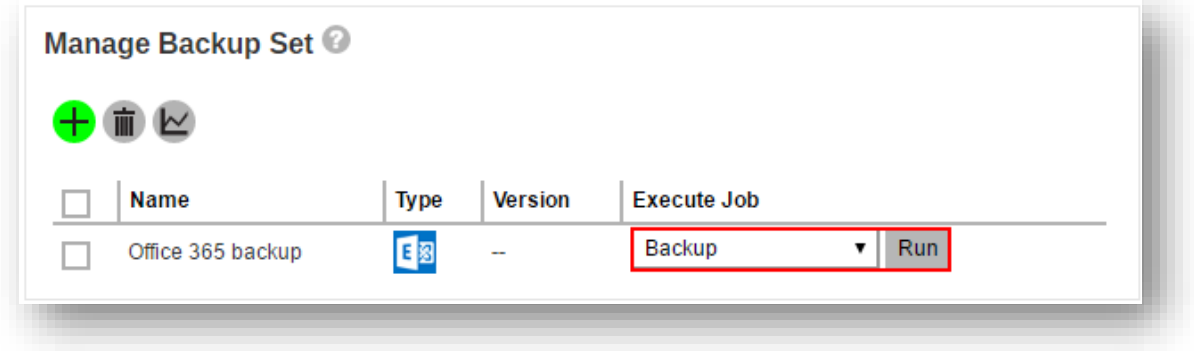

Selecteer onder 'In-File Delta type' wat voor type backup het moet worden, de initiele backup is altijd een 'Full'. Vink de optie 'Run Retention Policy after backup' aan:

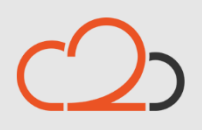

Cloud<sub>2</sub> B.V. Koelmalaan 350 - 5e verdieping 1812 PS Alkmaar

E-mail Telefoon **KvK** 

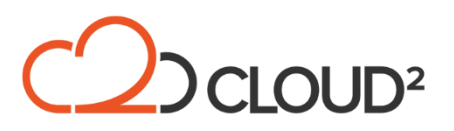

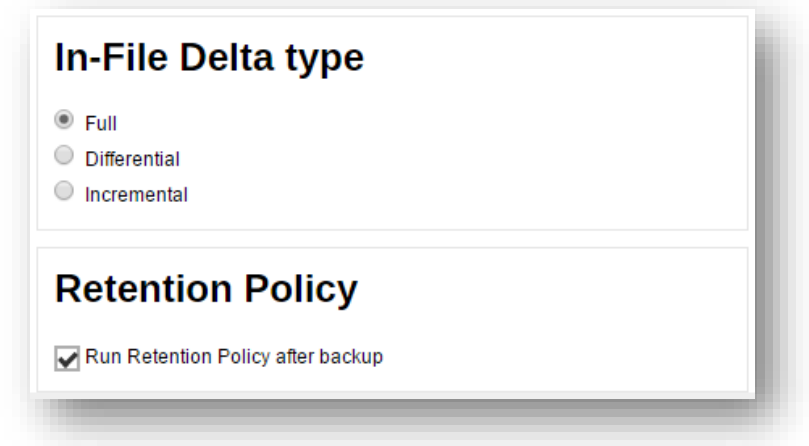

Klik op het onderstaande icoon om de backup te starten:

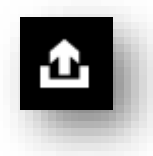

U ziet nu in het overzicht staan dat de backup draait:

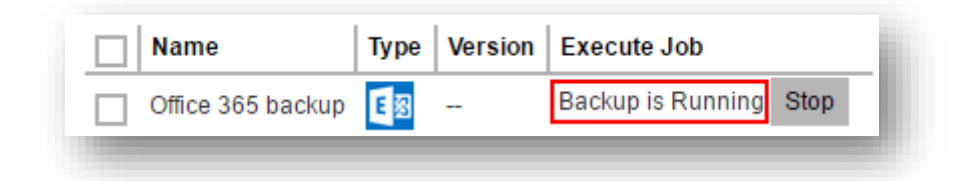

#### <span id="page-8-0"></span>**RESTOREN VAN DATA**

De data van mailboxen is direct vanuit de portal te restoren. Dit kan gedaan worden naar twee locaties:

- Direct naar de originele locatie;
- Naar een andere mailbox.

Klik op de 'User' icon in het scherm om naar het backupset menu te gaan:

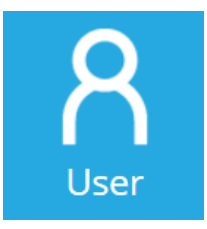

Selecteer bij de gewenste backupset 'restore' in de pull-down en klik op 'Run':

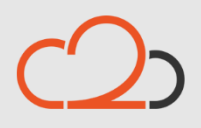

Cloud<sub>2</sub> B.V. Koelmalaan 350 - 5e verdieping 1812 PS Alkmaar

E-mail Telefoon **KvK** 

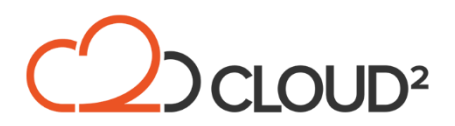

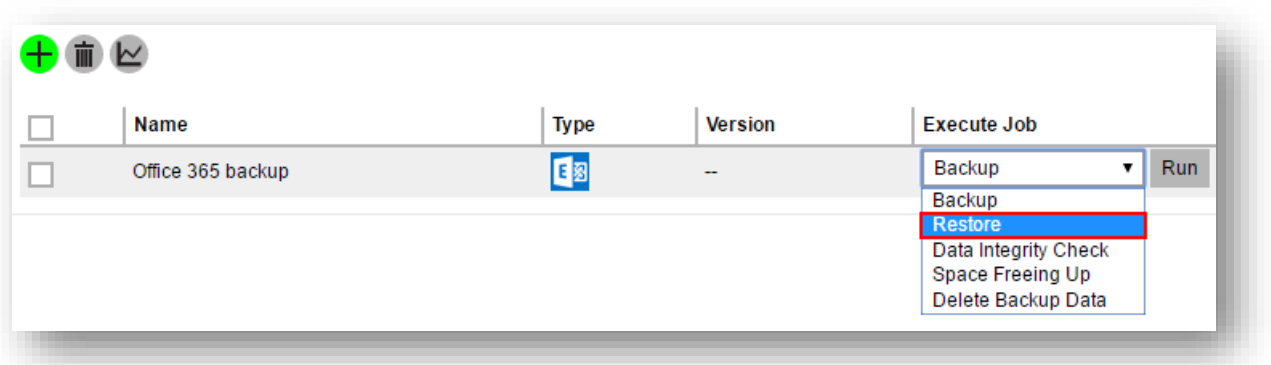

In het volgende scherm kan geselecteerd worden wat er hersteld moet worden. Maak de selectie en klik op de 'pijl' rechts onderin om naar het volgende menu door te gaan:

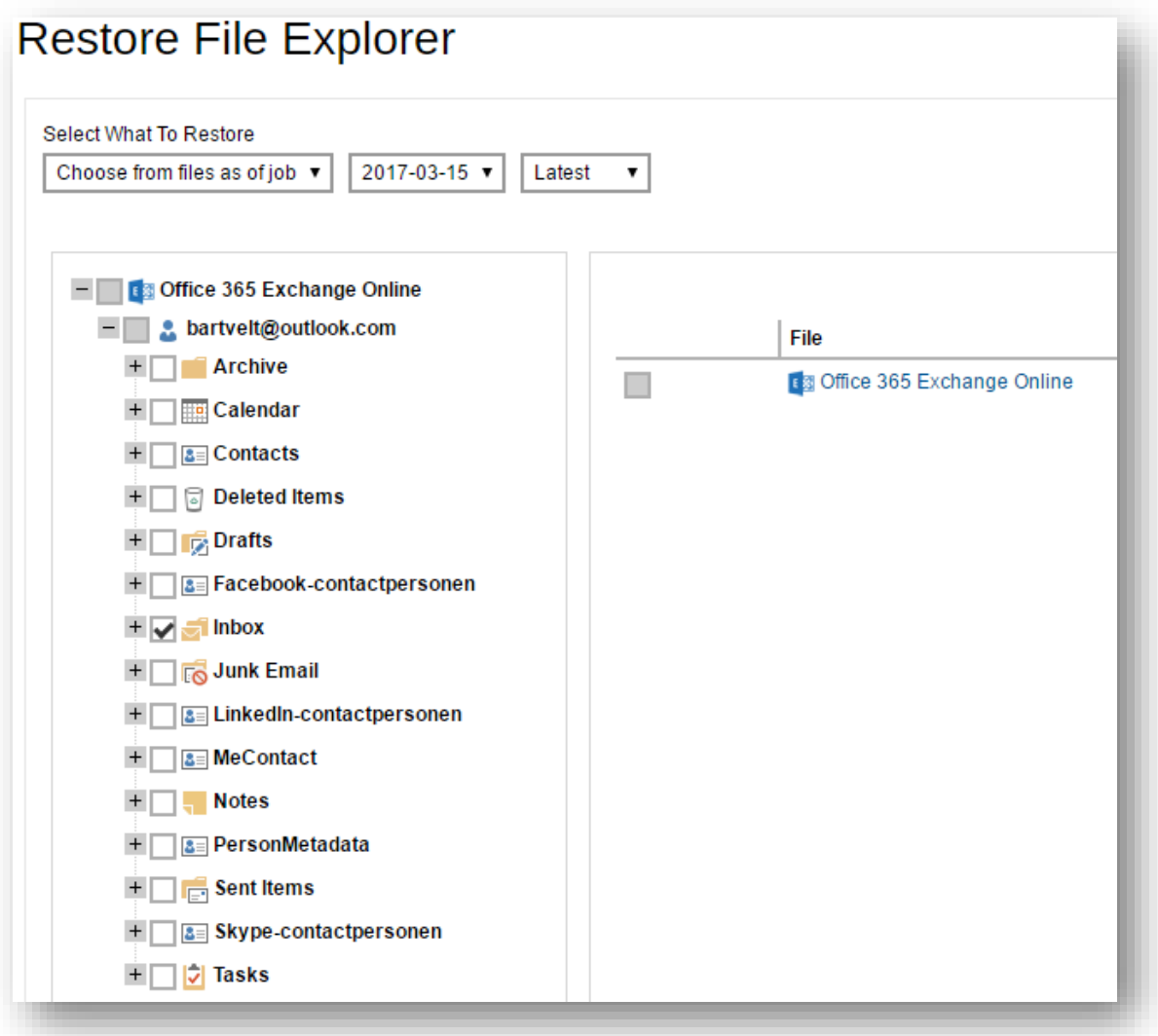

In het volgende menu kiest u waar u de data naartoe wilt restoren:

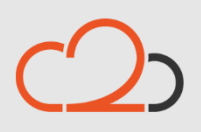

Cloud<sub>2</sub> B.V. Koelmalaan 350 - 5e verdieping 1812 PS Alkmaar

E-mail Telefoon **KvK** 

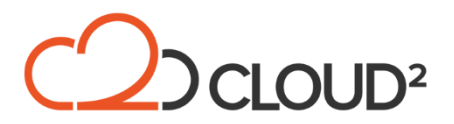

- Originele locatie;
- Andere locatie: selecteer een andere mailbox om de restore naartoe uit te voeren.

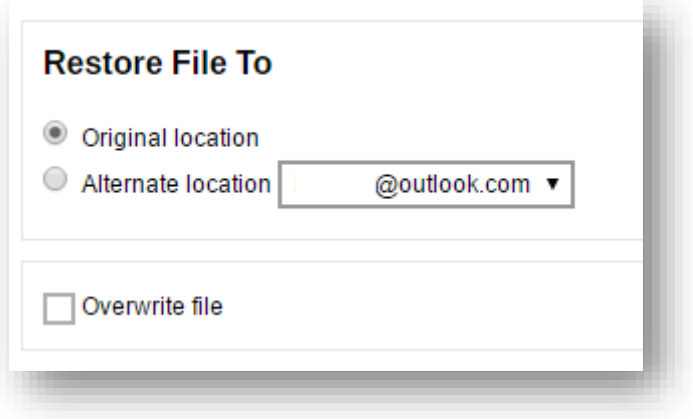

Klik op het restore icoon om de restore te starten:

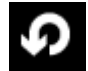

#### <span id="page-10-0"></span>**OPTIES BIJ DE BACKUPSET**

Er zijn verschillende opties mogelijk uit te voeren bij de backupset:

- Handmatig starten van de set;
- Uitvoeren van een restore;
- Starten van een Data Integrity Check;
- Start van een cleanup-space job;
- Verwijderen van Backup data.

U kunt deze opties bereiken door naar de eigenschappen van de backupset te gaan en in de pull down de job te selecteren:

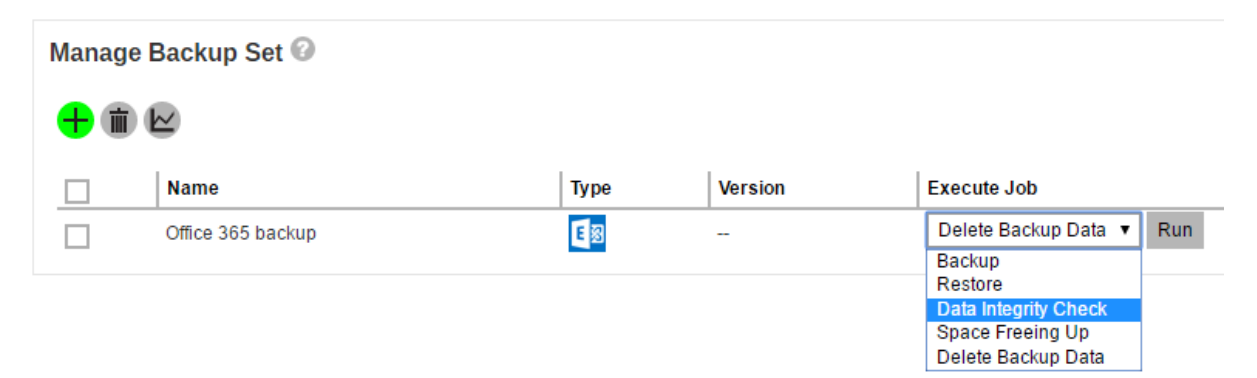

Selecteer de job en klik op het groene 'save' icoon rechts onderin om de job te starten.

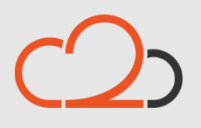

Cloud<sub>2</sub> B.V. Koelmalaan 350 - 5e verdieping 1812 PS Alkmaar

E-mail Telefoon **KvK** 

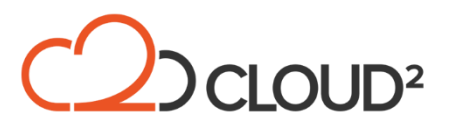

## <span id="page-11-0"></span>**RECHTEN INSTELLEN IN OFFICE 365**

U heeft een admin gebruiker met een mailbox nodig die de machtiging 'Discovery Management' en de rol 'ApplicationImpersonation' heeft. U doet dat als volgt:

Open in het Beheerscentrum van uw Office 365 omgeving en ga naar 'Exchange' > 'Machtigingen' > 'Beheerrollen'. Dubbelklik hier op 'Discovery Management':

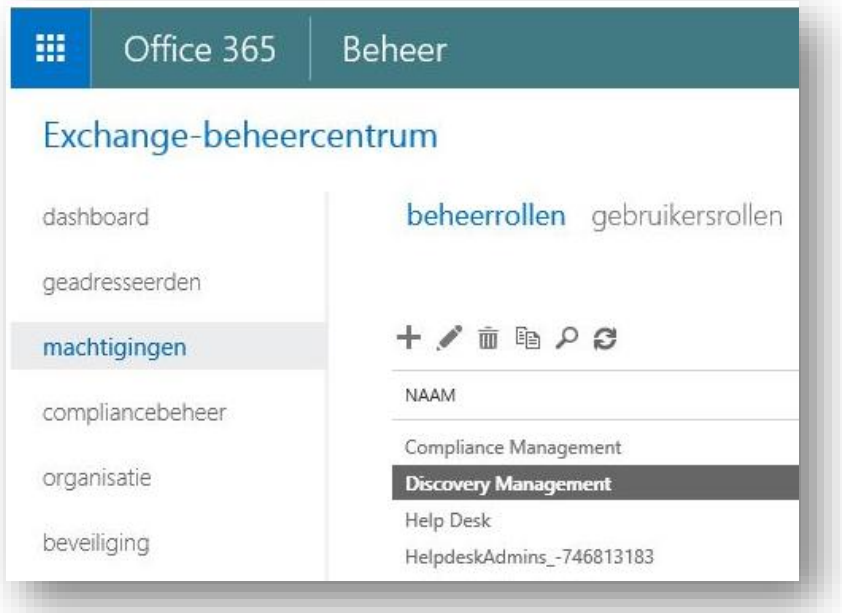

Voeg nu bij de rollen 'ApplicationImpersonation' toe. Voeg bij de leden de gebruiker toe die de mailboxen gaat backuppen.

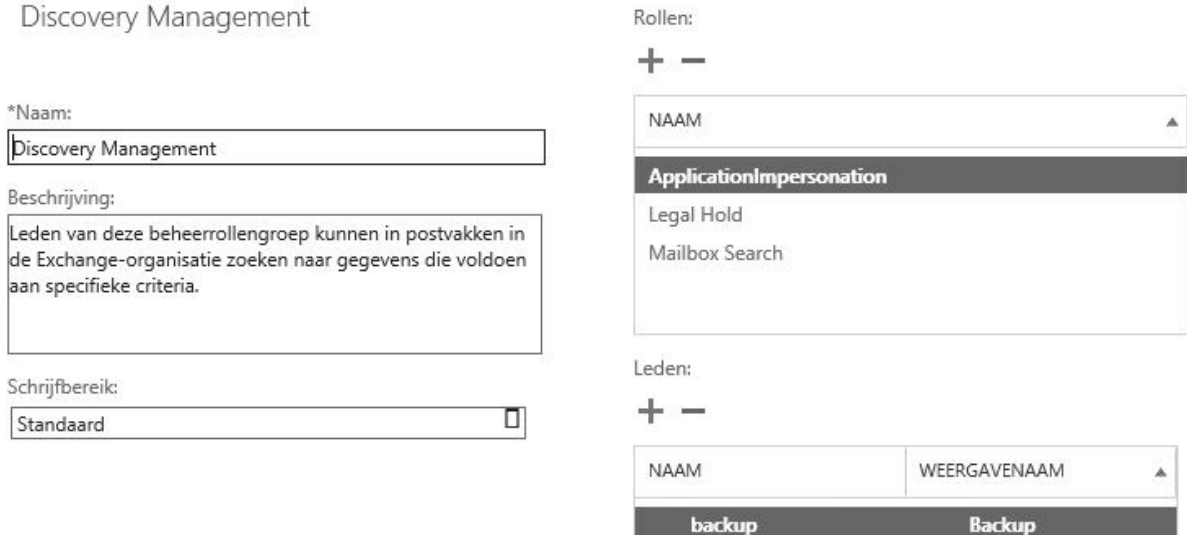

LET OP: het kan 30 minuten tot een uur duren voordat de wijzigingen worden doorgevoerd in de Office 365 omgeving.

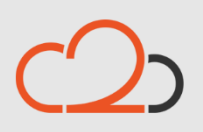

Cloud<sub>2</sub> B.V. Koelmalaan 350 - 5e verdieping 1812 PS Alkmaar

E-mail Telefoon **KvK**